## **Streaming Videos at Hamilton Library**

https://manoa.hawaii.edu/library

#### **Overview**

There are three primary sources for streaming video available through Hamilton Library: Films on Demand, Kanopy, Swank, and Ethnographic Video Online.

Each resource allows you to:

- search for videos
- watch videos
- find links to share or embed videos

LEARNING SKILLS

**TEACHING RESOURCES** 

All three resources are accessed through the Database link on the main library page.

Then, search for the resource you are looking for.

In this case, search for:

- "Films on Demand"
- "Kanopy"
- "Swank"

Then, click on the link.

You will have to log in.

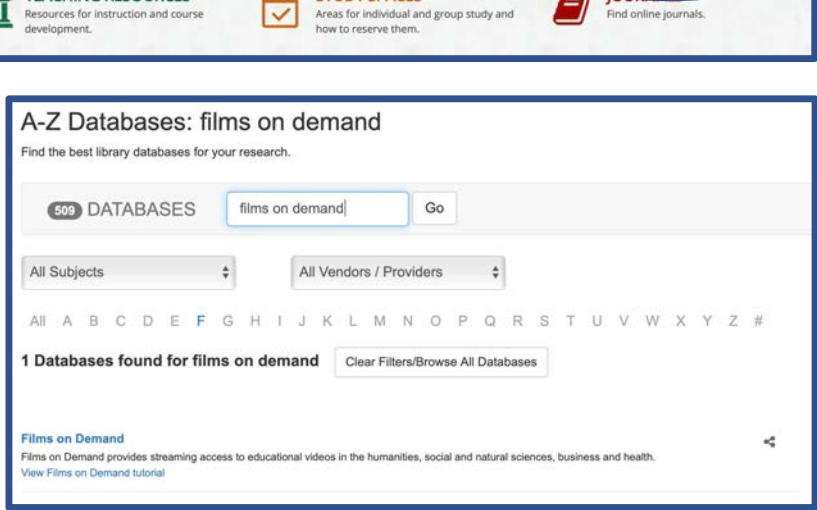

**RESEARCH GUIDES** Find sources by subject

**STUDY SPACES** 

**DATABASES** 

#### **Other Sources for Streaming Videos**

*Library of Congress* — https://loc.gov/film-and-videos/collections/

*'Ulu'ulu* — http://uluulu.hawaii.edu

*Open Culture* — http://www.openculture.com/freemoviesonline

*Ethnographic Video Online, Volume III: Indigenous Voices* — access via the Database link on the main library page

August, 2020 1

### **Films on Demand**

a tutorial is available at: https://manoa.hawaii.edu/library/learning/films-on-demand/

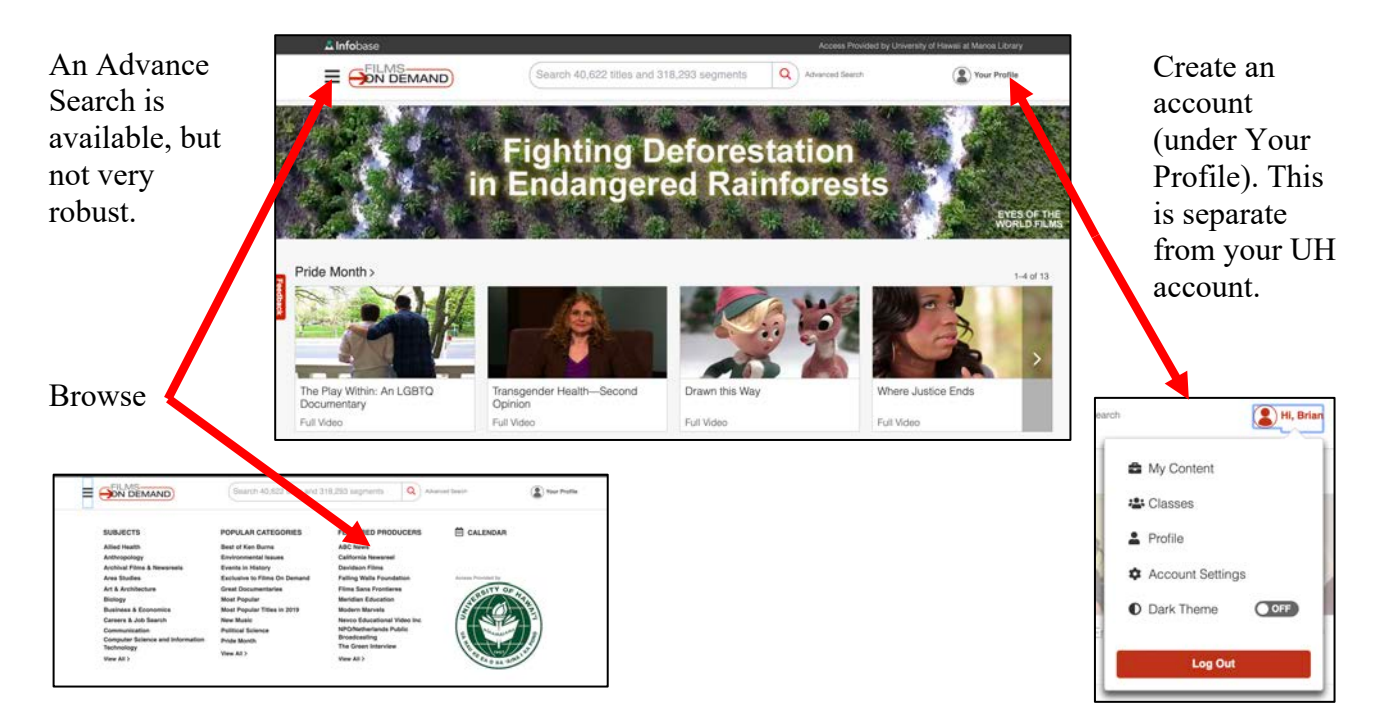

#### **The Results Page**

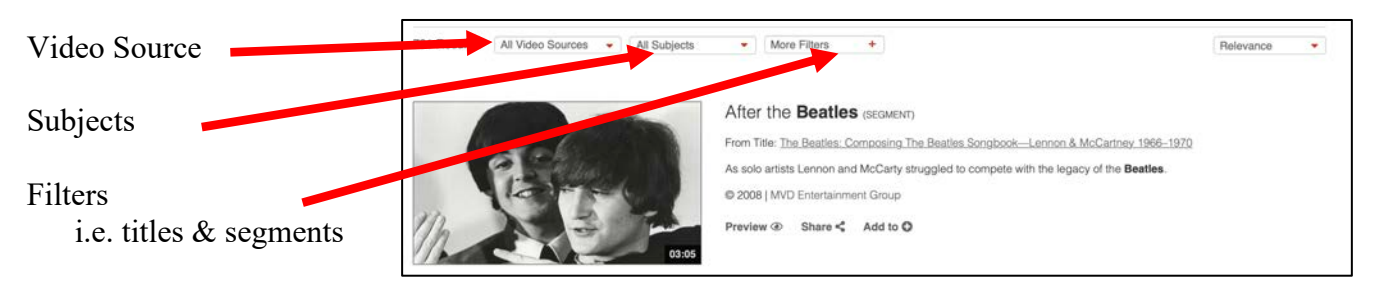

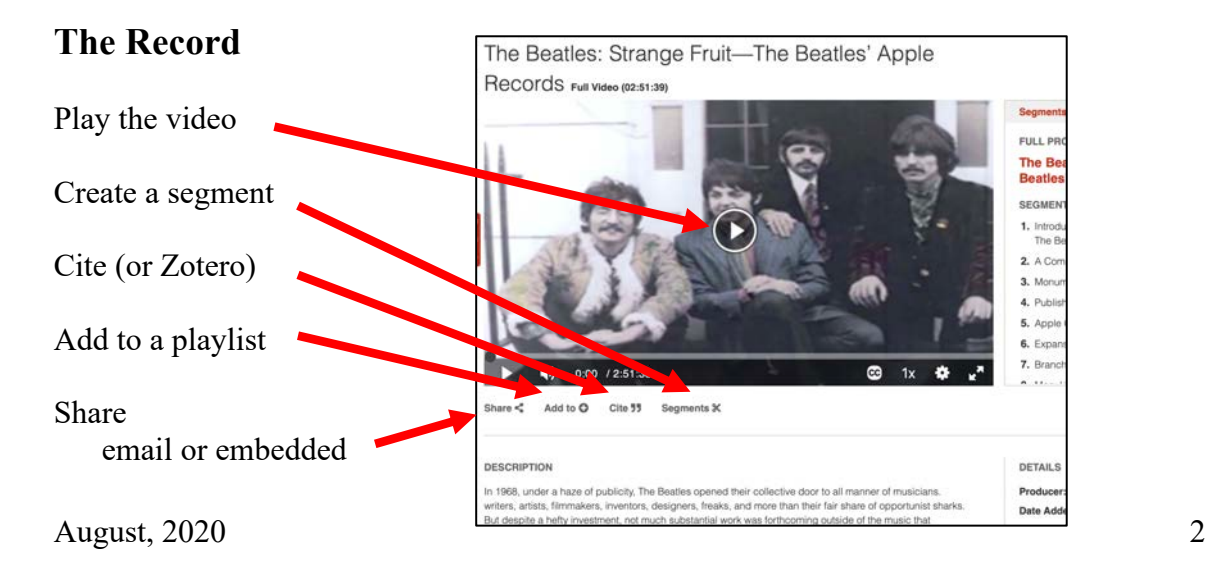

# **Kanopy**

Note that Kanopy is also available at the Hawaii State Public Library (www.librarieshawaii.org)

Log in to UH Hawaii account.

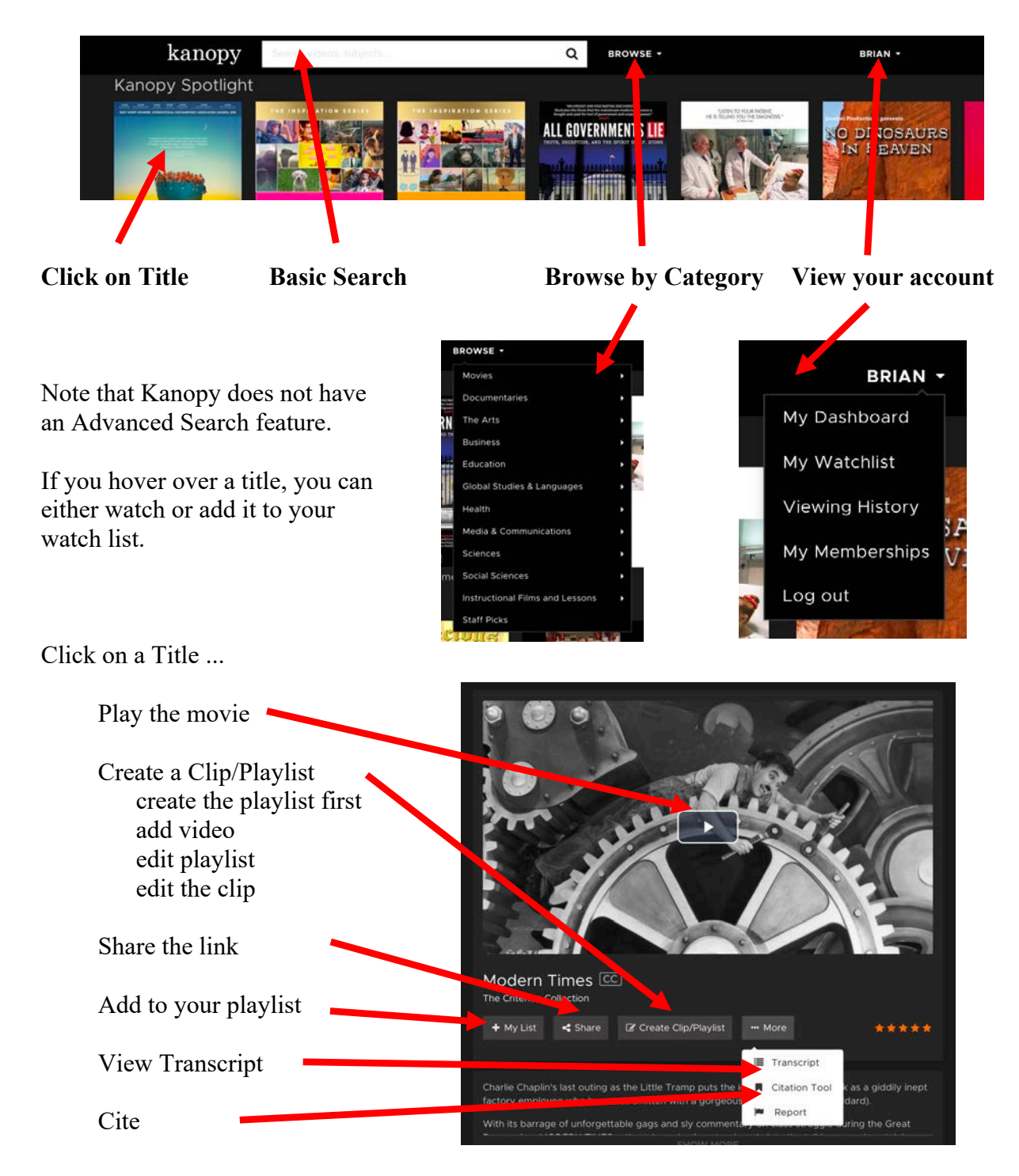

### **Swank**

Swank is a small collection of films that have been rented by Hamilton Library, typically for specific classes and for a single semester or year.

If you are using one of these films, make sure to let us know at  $\langle$ avreserv $\langle \hat{\omega} \rangle$ hawaii.edu>.

Swank is optimized for Firefox and Chrome.

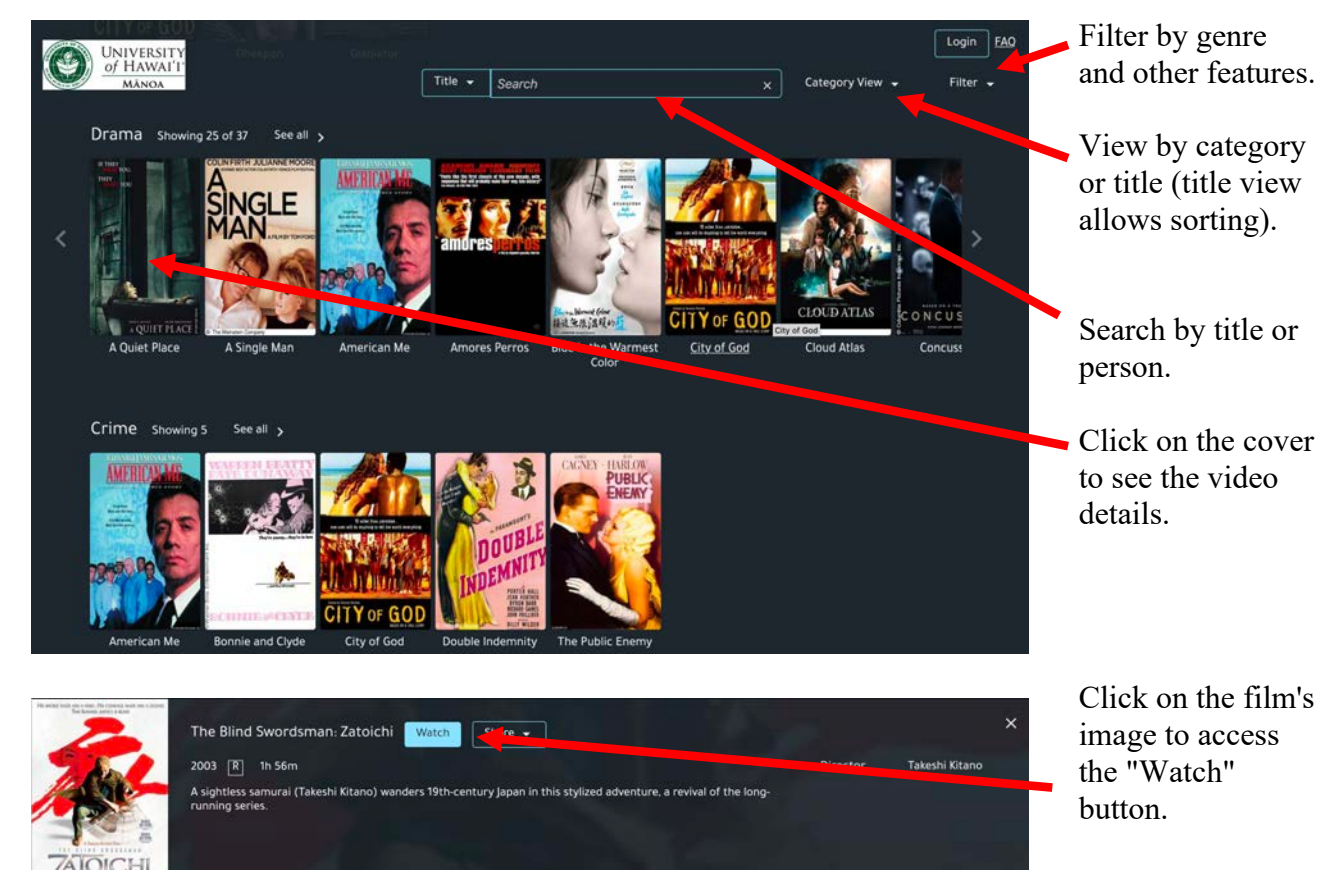

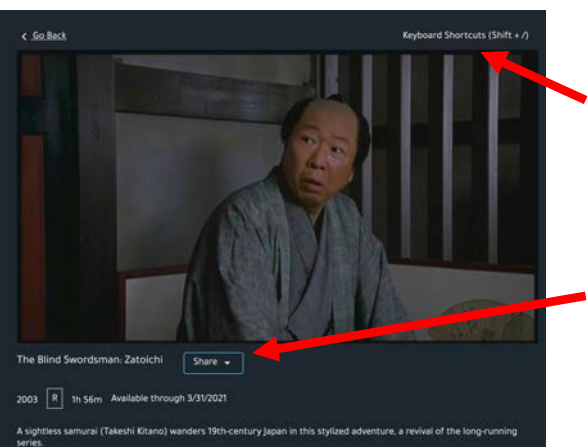

Segmenting is NOT available.

Many keyboard shortcuts are available.

People with the link will still have to log in with their UH usernames and passwords.

To send the link to someone or include it in a Laulima site, "Share" and then "Copy Direct Link".

The "Copy LMS Link" option provides the html code for the link that you can use in the source code.

August, 2020 4

## **Ethnographic Video Online Volume III: Indigenous Voices**

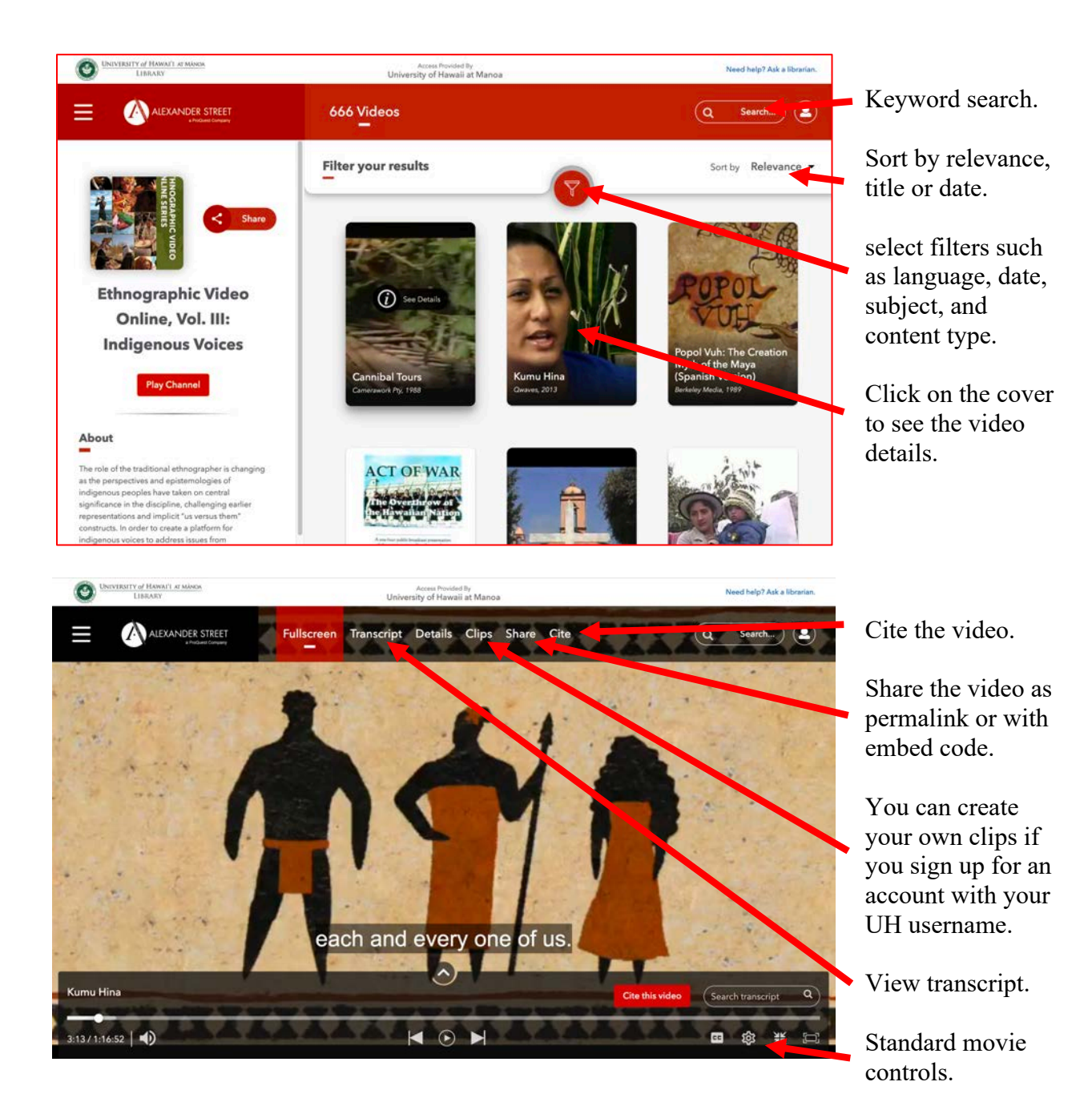

### **Integrating the URL into Laulima**

**Most Laulima Tools** (using the standard text editor: E-mail, Discussions, and Overview)

- To embed the video, click on the "Source" button and paste the html code where you want the embedded link to appear.
- To create a link, type the text or insert the image you want the students to click on. Select the text or image.

Set the "Target" (optional)

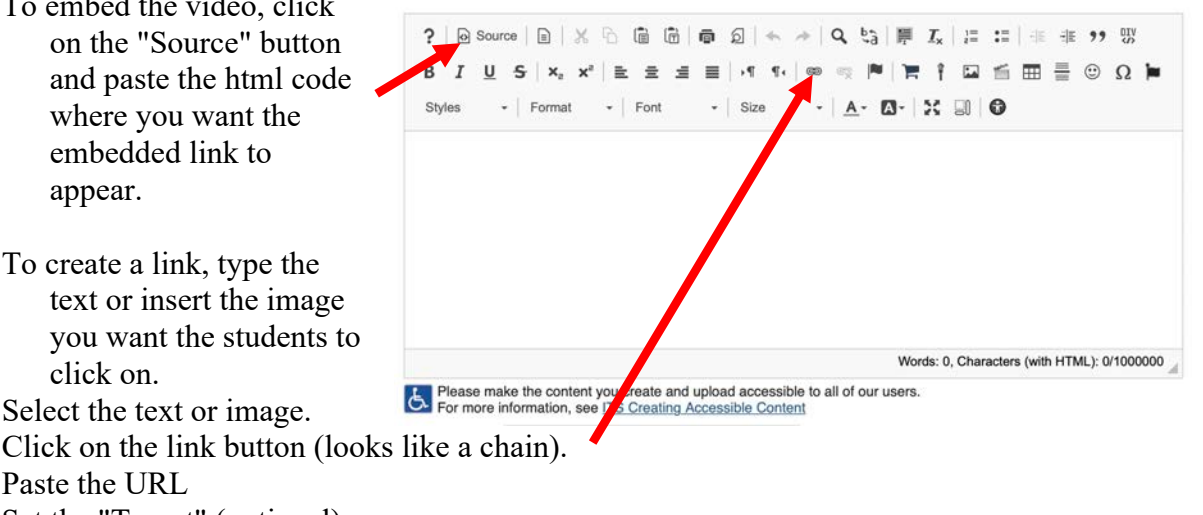

**Resources Tool**

Paste the URL

"Add Web Links" - to create a specific link "Create HTML page" - to create complicated pages this can then be added to the "Overview" page

#### **Web Content Tool**

**c**reates a link on the left side

Click on "Site Info" Select "Manage Tools" Click on the Web Content tool in list Enter the title (to appear on the left side of the Laulima site paste the link in the Web Content box click "Continue" and confirm

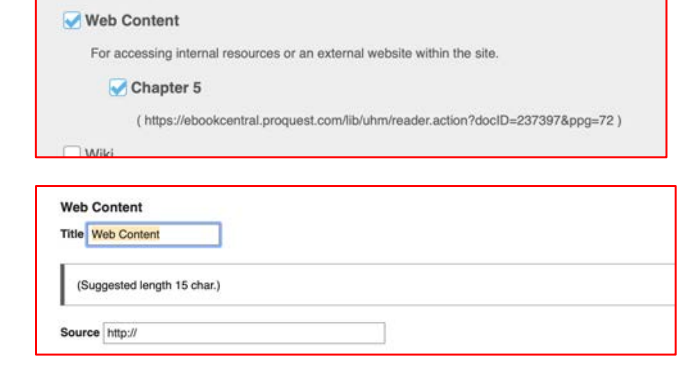

#### **Lessons Tool**

"Add Content" and then "Add Text" Type in the Title (or whatever you want) Select it and click on the link - provide the URL You can add instructions Recommended that you "Open in New Window"